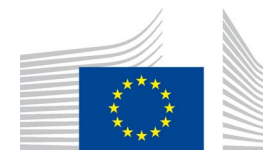

EUROPEAN COMMISSION DIRECTORATE-GENERAL CLIMATE ACTION Directorate C - Mainstreaming Adaptation and Low Carbon Technology **CLIMA.C.2 - Transport and Ozone**

# **ODS Licensing System**

# **Manual**

## **PART II**

## **REGISTRATION OF AN ORGANISATION**

Version 1.2

August 2013

ODS Licensing System (v 1.0)

#### **Important note:**

The information provided in this document is prepared by European Commission services for information purposes only. It is not legally binding. It may be subject to change without notice, in particular following revisions of the Montreal Protocol or other relevant acts. The user is responsible for ensuring compliance with existing legislation and should keep in mind that this document might not be current. The European Commission does not assume responsibility or liability for the content or use of this document.

## **Contents – Part II**

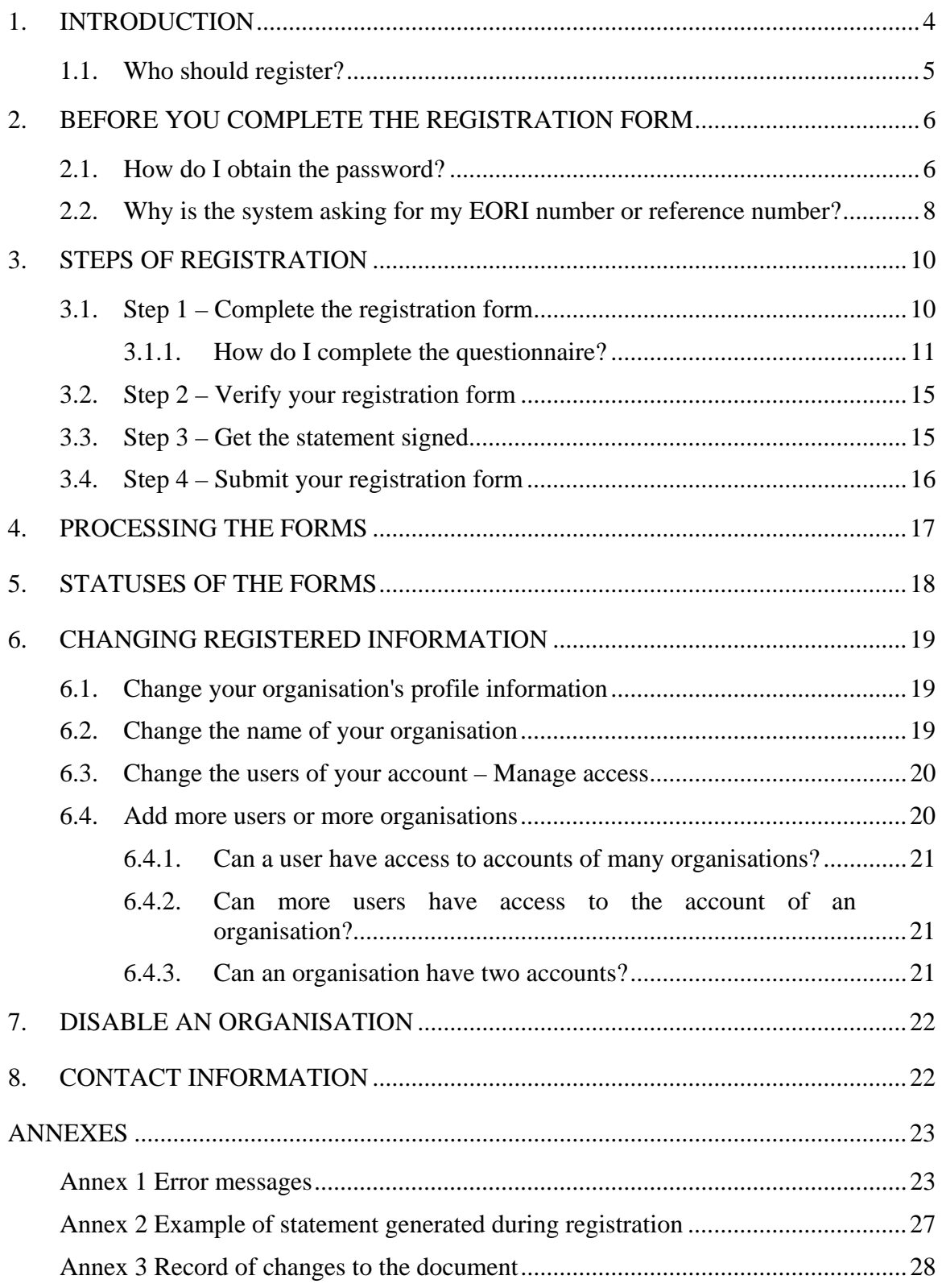

#### <span id="page-3-0"></span>**1. INTRODUCTION**

Regulation (EC) No 1005/2009 of the European Parliament and of the Council on substances that deplete the ozone layer<sup>1</sup> (the Regulation) includes requirements for the import and export of controlled substances<sup>2</sup>. These substances are referred to in this manual as ozone depleting substances (ODS).

The Regulation prohibits imports/ exports of ODS and products & equipment containing or relying on ODS, however, there are exemptions to this prohibition. A licence is required in case of import/ export of ODS. The licences are issued by the European Commission<sup>3</sup> (the Commission) with the use of the ODS Licensing System.

The ODS Licensing System Manual comprises four parts:

- Part I. General information on ODS licensing,
- Part II. Registration of an organisation (Registration Manual),
- Part III. Manual for undertakings (Importers / Exporters / Producers),
- Part IV. Manual for Customs Offices.<sup>4</sup>

This is the second part of the manual and it describes:

- how to register in the ODS Licensing System and create a new account,
- how to change information in an existing account,
- how to disable an account.

Furthermore, this part of the manual includes in the annexes:

• an explanation for error messages that may appear during the registration process.

In summary, Manual Part 2 provides information about the registration procedure and associated functionalities. Titles of some sections are presented in the form of questions to guide the reader to any missing information.

 $\overline{a}$ <sup>1</sup> For the text of the Regulation please see 'consolidated version (pdf)' available on EUR-Lex [http://eur](http://eur-lex.europa.eu/Notice.do?val=503269:cs&lang=en&list=506090:cs,503269:cs,&pos=2&page=1&nbl=2&pgs=10&hwords)[lex.europa.eu/Notice.do?val=503269:cs&lang=en&list=506090:cs,503269:cs,&pos=2&page=1&nbl=2](http://eur-lex.europa.eu/Notice.do?val=503269:cs&lang=en&list=506090:cs,503269:cs,&pos=2&page=1&nbl=2&pgs=10&hwords) [&pgs=10&hwords=](http://eur-lex.europa.eu/Notice.do?val=503269:cs&lang=en&list=506090:cs,503269:cs,&pos=2&page=1&nbl=2&pgs=10&hwords)

<sup>&</sup>lt;sup>2</sup> The controlled substances are listed in Annex I of Regulation (EC) No 1005/2009.

<sup>&</sup>lt;sup>3</sup> European Commission, Directorate General Climate Action, Unit C2, e-mail: *clima-ods@ec.europa.eu* 

<sup>&</sup>lt;sup>4</sup> For access to the remaining parts of the manual see [https://circabc.europa.eu/w/browse/d514949d-f5cf-](https://circabc.europa.eu/w/browse/d514949d-f5cf-484c-b274-fdafeeb87ae4)[484c-b274-fdafeeb87ae4 T](https://circabc.europa.eu/w/browse/d514949d-f5cf-484c-b274-fdafeeb87ae4)he manuals are available at CIRCABC online forum. Go to tab 'Library' and next to folder '1. Manuals'

You can access the ODS Licensing System under the following URL:

[http://ec.europa.eu/clima/policies/ozone/ods/index\\_en.htm](http://ec.europa.eu/clima/policies/ozone/ods/index_en.htm)

#### **1.1. Who should register?**

<span id="page-4-0"></span>This manual is addressed to undertakings which intend to apply for ODS licences. See Manual Part I for information on who needs to have ODS licences.

This manual is also addressed to customs offices which are involved in controlling ODS trade and wish to view or close ODS licences.

The table below describes the two types of users that can register in the ODS Licensing System.

#### <span id="page-4-1"></span>**Table 1 Types of users of the ODS Licensing System**

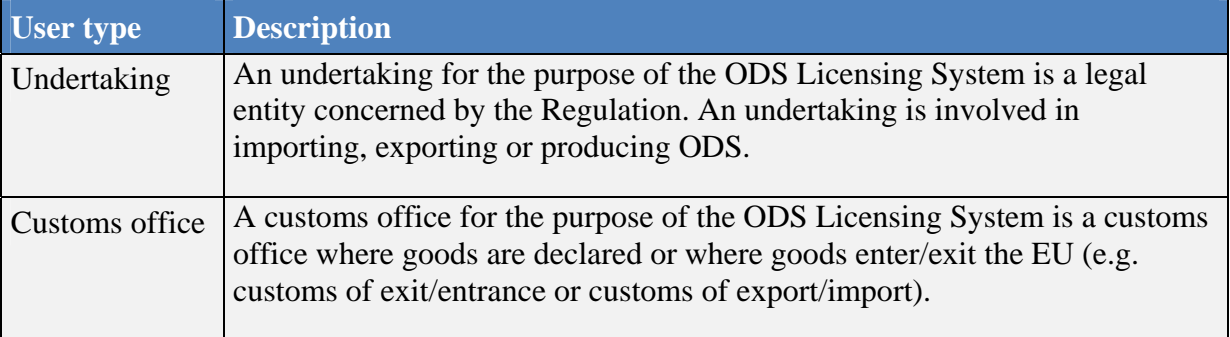

!

! If you are a representative of an undertaking or a customs office you must follow the steps presented in chapter 2 and 3 to register in the ODS Licensing System.

#### <span id="page-5-0"></span>**2. BEFORE YOU COMPLETE THE REGISTRATION FORM**

There are two steps to be completed before getting access to the registration form; you must obtain a password and run a check on your EORI number/ reference number.

<span id="page-5-1"></span>The ODS Licensing System is password protected. Secure access to the programme is ensured by a Commission application called ECAS.

#### **2.1. How do I obtain the password?**

Logging in to the ODS Licensing System is managed by means of a standard Commission programme called ECAS. ECAS stands for European Commission Authentication Service. The steps of creating an ECAS password are shown below.

- 1. Go to the ODS Licensing System page. You will find the link at [http://ec.europa.eu/clima/policies/ozone/ods/index\\_en.htm](http://ec.europa.eu/clima/policies/ozone/ods/index_en.htm)
- 2. The ECAS login page is displayed. Indicate that you are **not** from a European institution or body. Select "Login. Not registered yet".
- 3. The "Sign up" page is displayed. Provide your personal details and submit the request.
- 4. You will receive an e-mail with an activation  $link^5$ . You have 1h30; starting from the time the e-mail was sent, to create your password<sup>6</sup>.
- 5. The activation link takes you to the page dedicated to setting your ECAS password. Create a new password following the below rules:
- the password must be at least 10 characters long
- the password must contain three out of the four following character types:
	- Upper case: A to Z;
	- Lower case: a to z;
	- Numeric: 0 to 9;
	- Special characters: !"#\$% &'()\*+,-./:;<=>?@[\]^\_`{|}~
- 6. Enter your e-mail address and new password at [http://ec.europa.eu/clima/policies/ozone/ods/index\\_en.htm](http://ec.europa.eu/clima/policies/ozone/ods/index_en.htm)
- 7. You will be redirected to the ODS Licensing System.

! For help options go to the "Sign up" page and next ["Help for external users"](https://ecasl.cc.cec.eu.int:7002/cas/eim/external/help.cgi?loginRequestId=ECAS_LR-1721772-WWPlRGMVvS2Cir3N5gm7yvOoNVQnBoCs6Z39PEts0Sm-fmzR0Vu2zN5GrpFC1MRiTh-lJ24hEprwlJbzabtT3pukS)

You must create an ECAS password to receive access to the ODS Licensing System. Do not use your passwords from other ODS applications e.g. Main-ODS-Database or BDR reporting system to access the new system. Your ECAS password will be valid for 6 months. Afterwards you will be automatically requested to change it.

Your ECAS password can also be used for obtaining access to other Commission applications.

<sup>&</sup>lt;sup>5</sup> If you do not receive an e-mail with an activation link then: 1) check your spam box, 2) check if the email address you provided for identification in ECAS is the same as the one you are using for receiving e-mails. 3) If above are not applicable then reset the password in ECAS by clicking on "Lost your password?".

<sup>&</sup>lt;sup>6</sup> You will still be able to obtain your password after 1h30 by clicking on the activation link from the email. However you will need to re-enter your username and confirm your request.

#### **2.2. Why is the system asking for my EORI number or reference number?**

<span id="page-7-0"></span>The system checks the EORI number/ reference number to confirm that no one has registered your organisation in the ODS Licensing System before you.

When you introduce your e-mail address and password at [http://ec.europa.eu/clima/policies/ozone/ods/index\\_en.htm](http://ec.europa.eu/clima/policies/ozone/ods/index_en.htm) you will obtain access to the ODS Licensing System. The following page will be displayed if you entered the ODS Licensing System for the first time (see Picture 1).

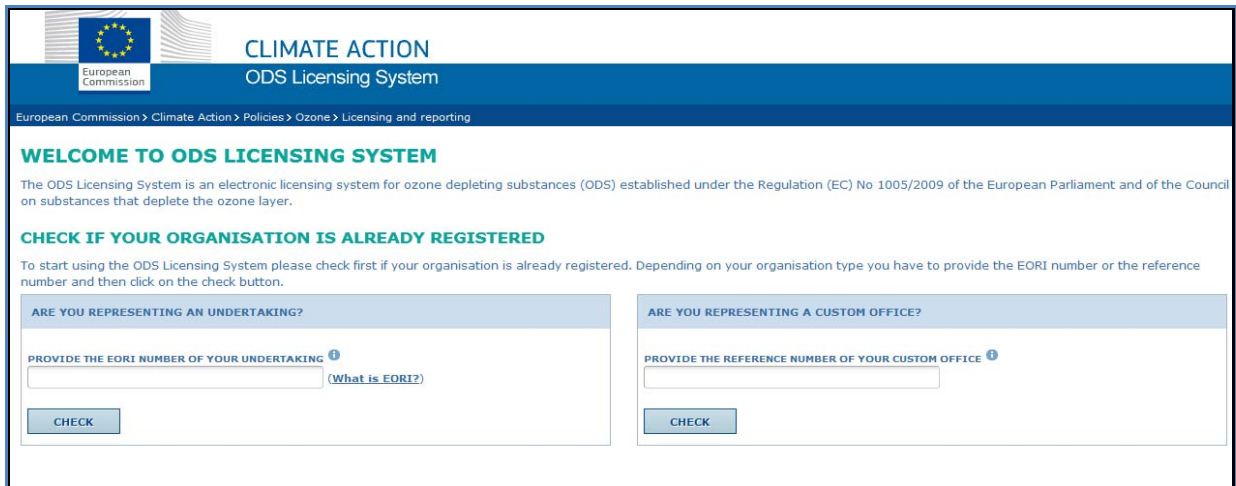

Picture 1 First screen after first log-in

At this stage the system checks the EORI number (in the case of an undertaking) or the reference number (in the case of a customs office) in order to confirm that you should proceed to registration.

! You should have your EORI number/ reference number ready before you start the registration process.

See Box 2 for information on how to find out if you know the correct number.

#### **Box 2 What is my EORI number/ reference number?**

If you are representing an undertaking:

- 1. Contact your department for customs affairs and get the EORI number of your undertaking Undertakings involved in imports and exports have a unique EORI number (Economic Operators Registration and Identification number) under customs legislation. It is usually the same as the VAT number.
- 2. Check if the EORI number is valid under the following link [http://ec.europa.eu/taxation\\_customs/dds2/eos/eori\\_validation.jsp?Lang=en](http://ec.europa.eu/taxation_customs/dds2/eos/eori_validation.jsp?Lang=en)
- 3. Type in the EORI number in the ODS Licensing System
- 4. Click on the button **"Check"**<sup>7</sup>

If you are representing a customs office:

- 1. Check if your reference number is valid under the following link [http://ec.europa.eu/taxation\\_customs/dds2/col/col\\_search\\_home.jsp?Lang=en](http://ec.europa.eu/taxation_customs/dds2/col/col_search_home.jsp?Lang=en)
- 2. Type in the reference number in the ODS Licensing System.
- 3. Click on the button **"Check"**

 $7$  Words written in bold and in inverted commas ( $"$ ) refer to command buttons.

#### <span id="page-9-0"></span>**3. STEPS OF REGISTRATION**

After obtaining a password and checking your EORI number/ reference number you will need to complete a registration form. Below are the steps which you need to follow during registration. The sections in this chapter follow the order of the steps of registration.

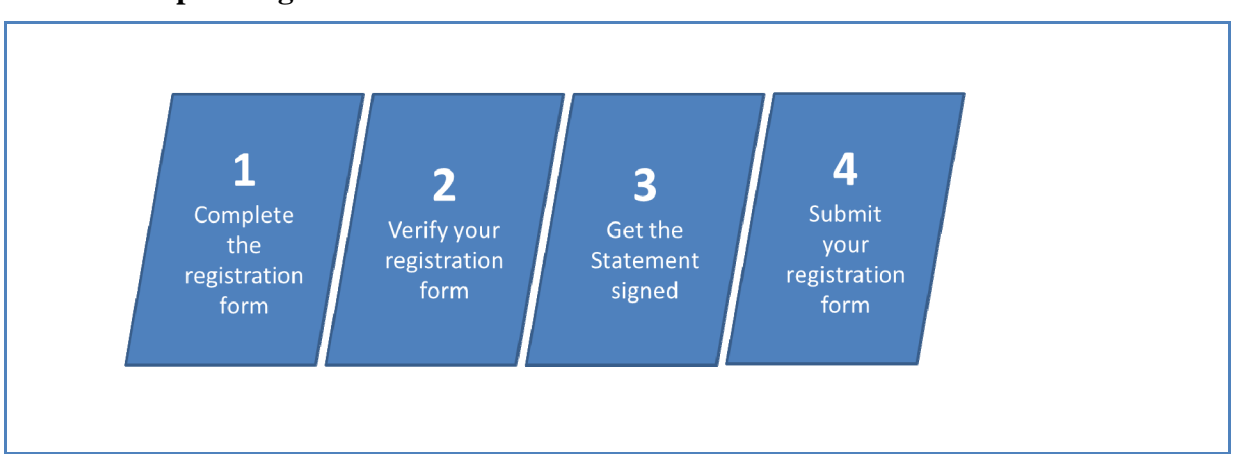

#### **Chart 1 Steps in registration**

#### **3.1. Step 1 – Complete the registration form**

<span id="page-9-1"></span>Complete the registration form with information applicable to your organisation. Below is a description of the sections you need to complete in the registration form.

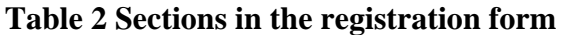

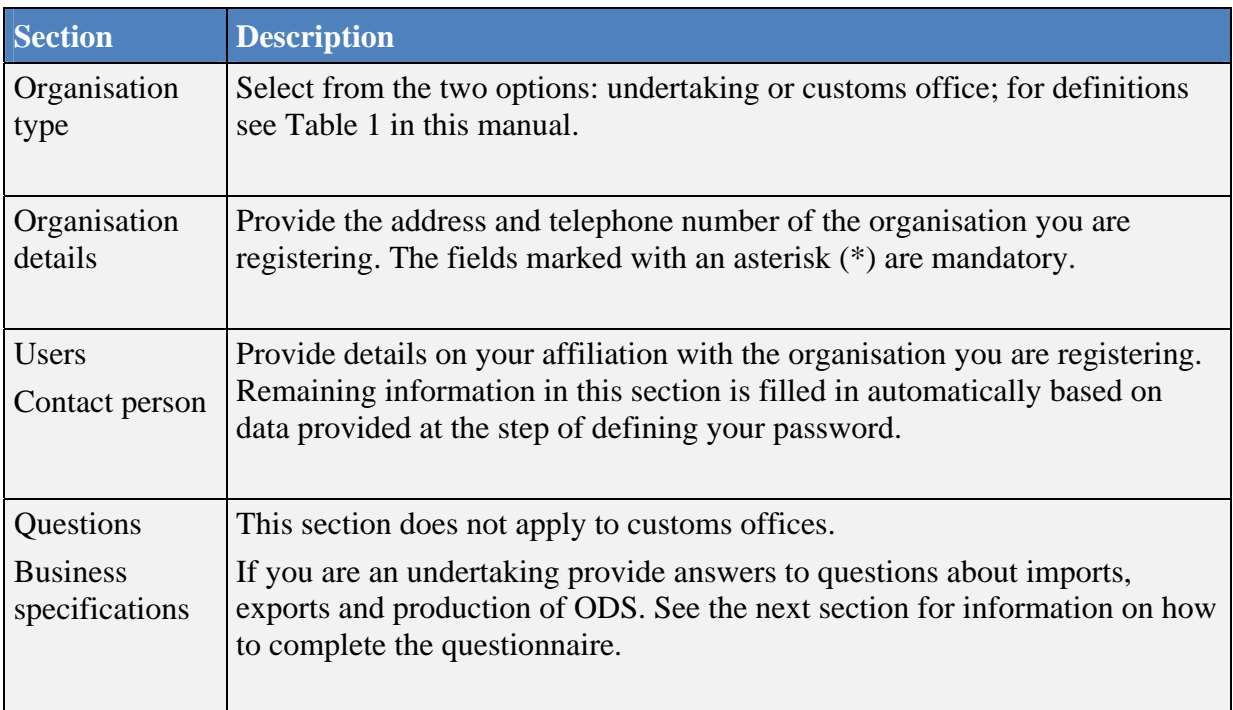

<span id="page-10-0"></span>This section is only applicable to undertaking users. It is not relevant for customs office users.

The registration form includes a questionnaire on the nature of your business. The questions should be answered in the order outlined in the box below.

#### **Box 3 How do I complete the questionnaire?**

- 1. Go to the section 'Questions' of the registration form.
- 2. Provide answers to the four general questions in the questionnaire. See Table 3 for more details. Depending on your answer to these questions the remaining questions will be displayed.
- 3. Provide answers to the specific questions in the questionnaire. See Table 4 for more details.
- 4. Select the specific types of use and substance groups relevant to your business.

Relevant functionalities will be activated in your account based on the answers you provide in the questionnaire.

There is a maximum of 8 questions which you will need to answer as shown in picture below.

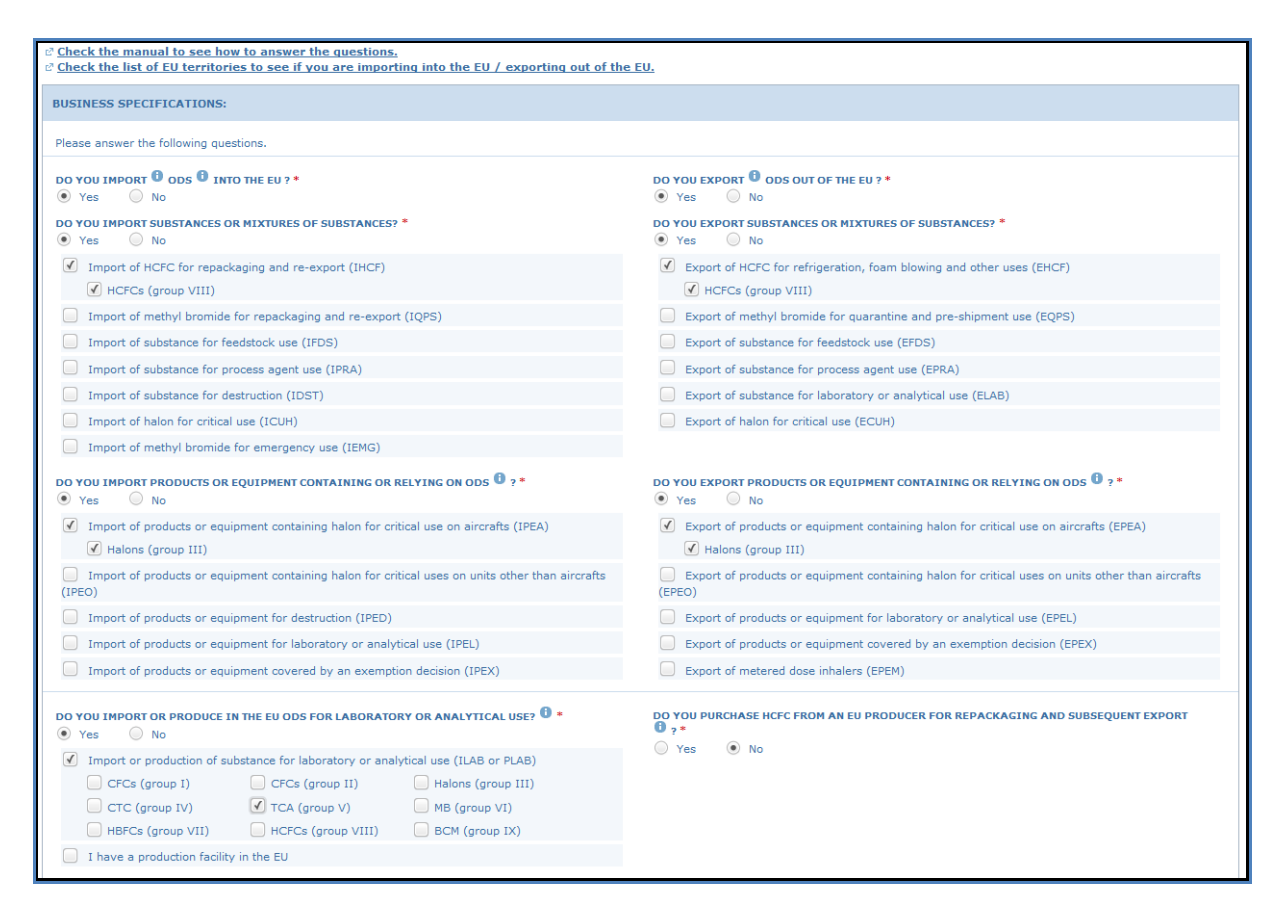

Picture 2 The questionnaire for undertakings

There is a minimum of 4 questions which you will need to answer. These questions are presented in Table 3. Depending on your answer to these questions the remaining questions will be displayed on your screen (see Table 4).

#### **Table 3 General questions in questionnaire**

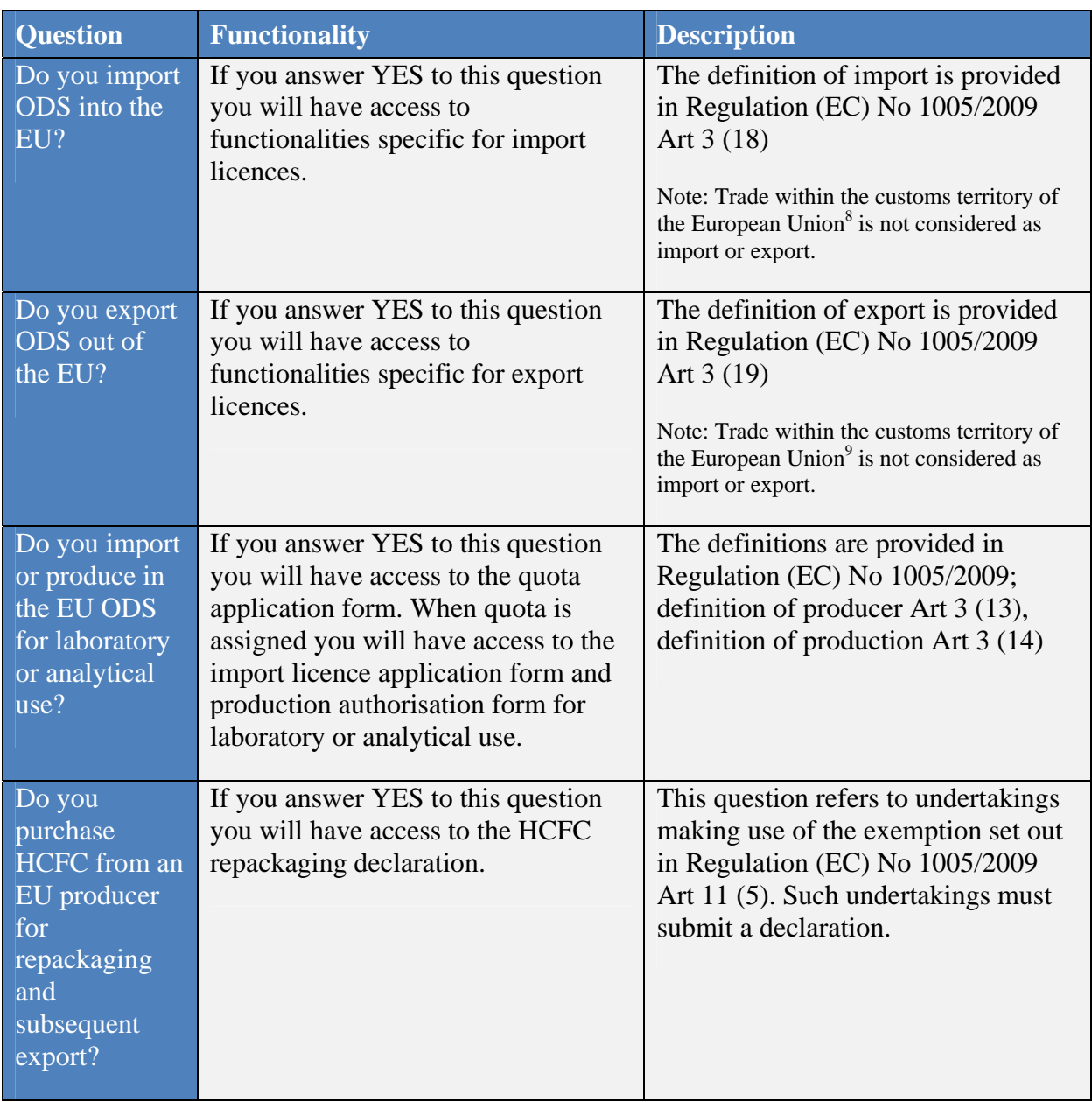

<sup>8</sup> Except trade with Monaco and certain territories of EU Member States. See list of territories for details. [https://circabc.europa.eu/d/a/workspace/SpacesStore/dab38573-f415-4cf1-991b-](https://circabc.europa.eu/d/a/workspace/SpacesStore/dab38573-f415-4cf1-991b-21f2a9128153/Territories & countries with a special relation to the EU and trade rules)21f2a9128153/Territories%20&%20countries%20with%20a%20special%20relation%20to%20the%20 [EU%20and%20trade%20rules](https://circabc.europa.eu/d/a/workspace/SpacesStore/dab38573-f415-4cf1-991b-21f2a9128153/Territories & countries with a special relation to the EU and trade rules) 

<sup>9</sup> The list of territories also available at CIRCABC online forum. Go to tab 'Library' and next to folder '2. Other supporting documents for ODS licensing'

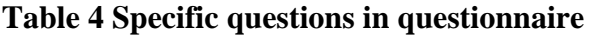

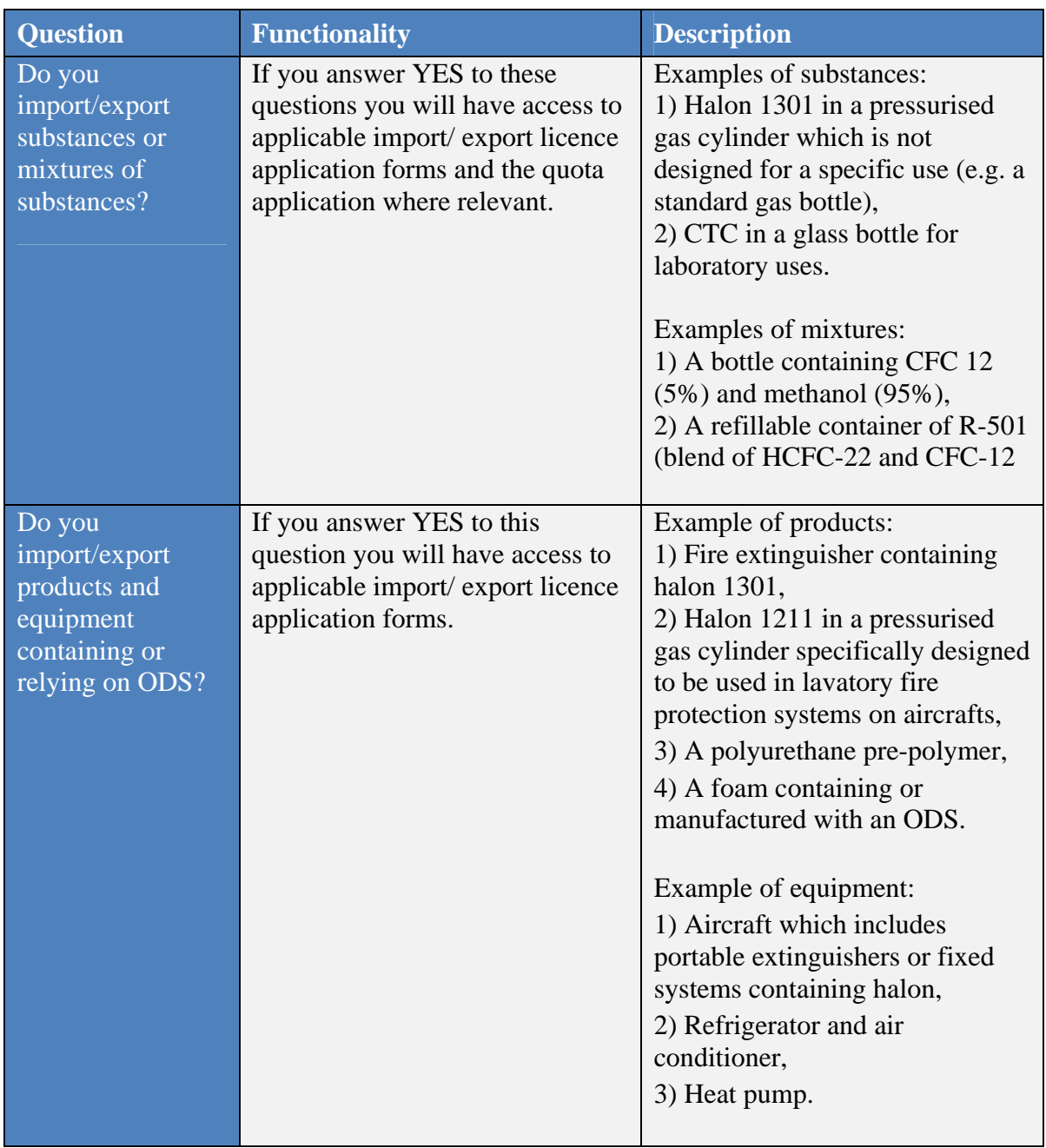

#### **3.2. Step 2 – Verify your registration form**

<span id="page-14-0"></span>Verification is necessary at this point because in the next step you print a statement which should mirror information provided in the registration form. Please verify your form to avoid reprinting the statement.

Next please download the statement. The system will run an automatic check for errors when you are downloading the statement. See Annex 1 for explanation on error messages which can be detected at this stage.

#### **3.3. Step 3 – Get the statement signed**

<span id="page-14-1"></span>You will get a statement when you select **"Download"** and there are no errors in your registration form. It is generated automatically in a printable format based on information from your registration form. See Annex 2 of this manual for an example of a statement.

The statement is a formal confirmation from your management that your organisation would like to register in the ODS Licensing System. It must be printed on headed business paper and signed by a person who has the authority to make legally binding statements on behalf of the organisation, e.g. the general manager.

The steps for preparing the statement are shown below.

#### **Box 4 How do I prepare the statement?**

- 1. Go to the section 'Statement' of the registration form.
- 2. Type in the name and function of the person who will sign the statement i.e. the authorising person's details.
- 3. Press the **"Download"** button and the statement will open in pdf format.
- 4. Print the statement on headed business paper.
- 5. Have the statement signed by the authoring person.
- 6. Scan the signed statement.
- 7. Upload it back to the registration form by pressing the **"Browse"** button.

Remember to upload a new statement if you change any information in the registration form.

If a printable version of the statement does not open when you press **"Download"** then please go back to Step 2 - Verify your registration form. Note that in some case the use of special characters hinders downloading the statement. Please avoid using special characters.

#### **3.4. Step 4 – Submit your registration form**

<span id="page-15-0"></span>You can submit the registration form once the statement is uploaded. You will find the command button **"Submit"** on the bottom of the form. If error messages appear then please go back to Step 2 - Verify your registration form.

After you submit the registration form you will receive an e-mail informing you about the initiation of registration process.

All e-mails are sent in copy to your competent authority<sup>10</sup> in the country where your organisation is based in.

<sup>&</sup>lt;sup>10</sup> For the list of competent authorities see [https://circabc.europa.eu/d/a/workspace/SpacesStore/34dce2ba](https://circabc.europa.eu/d/a/workspace/SpacesStore/34dce2ba-c117-4e31-b9c4-266c8c2926e9/Competent Authority in Member States contact information.pdf)[c117-4e31-b9c4-](https://circabc.europa.eu/d/a/workspace/SpacesStore/34dce2ba-c117-4e31-b9c4-266c8c2926e9/Competent Authority in Member States contact information.pdf) [266c8c2926e9/Competent%20Authority%20in%20Member%20States%20contact%20information.pdf](https://circabc.europa.eu/d/a/workspace/SpacesStore/34dce2ba-c117-4e31-b9c4-266c8c2926e9/Competent Authority in Member States contact information.pdf) Also available at CIRCABC online forum. Go to tab 'Library' and next to folder '4. Contact information'

#### <span id="page-16-0"></span>**4. PROCESSING THE FORMS**

The Commission evaluates the submitted registration forms. The average processing time is between five to ten working days. The Commission can accept, send back or reject the registration form.

The steps for processing the registration form are shown below.

<span id="page-16-1"></span>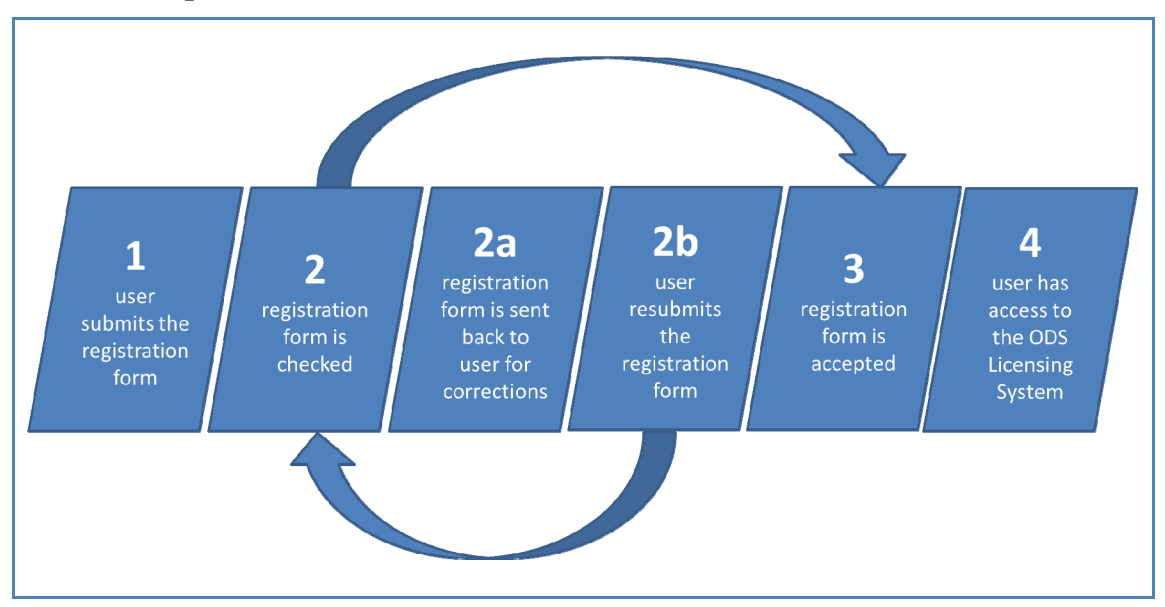

**Chart 2 Steps after submission** 

The Commission can send the registration form back to you for corrections or for obtaining additional information. In this case you will receive an e-mail indicating the reason why the registration form was sent back to you. The reasoning will also be displayed in the registration history table at the bottom of the form in the column comment. If the form was sent back to you please correct it and submit it again for reevaluation.

If the Commission confirms that you need access to ODS licensing by accepting your registration form then you will receive an e-mail informing you about the completion of the registration process. Once processing is completed you will have access to the homepage of the ODS Licensing System.

#### <span id="page-17-0"></span>**5. STATUSES OF THE FORMS**

The status of the form depicts the progress made in the registration process. You will find the status in the top left corner of the registration form.

The table below presents the colour-coding and the description of the different statuses.

| <b>Status</b>    | <b>Description</b>                                                                                                    |
|------------------|----------------------------------------------------------------------------------------------------|
| <b>DRAFT</b>     | Work in progress; the registration form has not been submitted yet.                                                                                         |
| <b>REQUESTED</b> | The registration form is submitted. You requested the registration of<br>an organisation. The request is going to be processed within 5-10<br>working days. |
| <b>REVISION</b>  | The Commission has sent the registration form back to you. Changes<br>need to be done in the form. You must resubmit the form.                              |

**Table 5 Status of registration form** 

The status changes when you use any of the following command buttons:

- a) **"Save"**: you can save the form and come back to it at a later stage. If this button is used for the first time then the status of a new form becomes  $DRAPT<sup>11</sup>$ .
- b) **"Withdraw"**: you can only withdraw a registration form if it was not submitted i.e. a form in status DRAFT. Your registration form will then be removed and you will exit the ODS Licensing System.
- c) **"Submit"**: you can submit the form. The status of a new form changes from DRAFT to REQUESTED.

The status also changes if the Commission processes the application. If the Commission sends the form back to you for corrections or for obtaining additional information (see [Chart 2\)](#page-16-1) then the status of the form changes from REQUESTED to REVISION.

 $11$  Words written in capitals refer to statuses of the form

#### <span id="page-18-0"></span>**6. CHANGING REGISTERED INFORMATION**

Once the registration process is completed you have access to the homepage of the ODS Licensing System and to your profile. The functionalities available in your account depend on information provided in the registration form (see Table 3 and 4 in this manual). You will find the registered information in the profile in your account. This chapter provides information on changes you can do in your profile. These changes may result in changing the functionalities of your account.

#### **6.1. Change your organisation's profile information**

<span id="page-18-1"></span>Updating information such as address or telephone number is possible at any time; you must enter your profile and select **"Edit"**. Next please carry out the changes and select **"Update"** to confirm the change.

The same rule applies to undertakings wishing to update the questionnaire. If the business of your undertaking changes please update the answers to the questions in the questionnaire. Relevant functionalities will be activated in your account based on the answers to the questionnaire. See Table 3 and 4 in this manual. The questionnaire must be kept up to date so that it always reflects the nature of your business.

Remember to update your profile when changes occur.

#### **6.2. Change the name of your organisation**

<span id="page-18-2"></span>The procedure for changing the name of the organisation is different than the procedure described in previous section.

Changing the name of an undertaking registered in the ODS Licensing System is preceded by a formal verification. This is necessary to make sure that quota rights and licences can be transferred to the new legal entity. Changing the name of an undertaking is only possible if the EORI number has not changed.

If you plan to change the name of your organisation you must inform the Commission in writing about the planned change. The letter must indicate the old name of the undertaking, the new name and the EORI number. It should explain the background to the name change and, if necessary, it should indicate the names of new contact persons.

The letter must be prepared on headed business paper and signed by a person who has the authority to make legally binding statements on behalf of the organisation, e.g. the general manager.

#### **6.3. Change the users of your account – Manage access**

<span id="page-19-0"></span>You can add an employee of your organisation as a new user of your organisation's account.

The new user will be granted access to the system and will receive e-mails related to ODS licensing.

In order to add a new user you must change information in the 'Users' section in your profile. Please enter your profile, select **"Edit"** and make the changes in the 'Users' section as indicated in Picture 3. Next select **"Update"** to confirm the change.

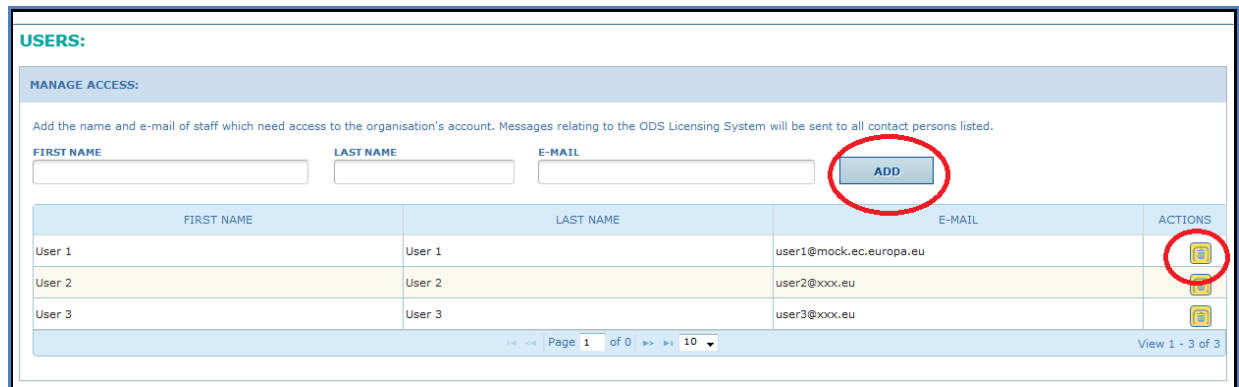

Picture 3 Manage access by adding and deleting users

Adding and deleting names and e-mail addresses of employees of the organisation<sup>12</sup> is possible at any time.

It is crucial to always keep this information up to date, in particular the e-mail address, because e-mail messages will be sent only to the users indicated in your profile in the 'Manage access' section.

! For your own business safety make sure that only relevant persons have access to the ODS Licensing System. Remember to keep the list of users always up to date.

#### **6.4. Add more users or more organisations**

<span id="page-19-1"></span>Adding another user to an account is different than adding another organisation to the ODS Licensing System. This section describes the different cases.

<sup>&</sup>lt;sup>12</sup> See Privacy Statement for information on the use of personal data in the ODS Licensing System. [https://circabc.europa.eu/sd/d/1cd6e7dc-81ab-410a-ba15](https://circabc.europa.eu/sd/d/1cd6e7dc-81ab-410a-ba15-eae12d55a4ea/Privacy statement ODS Licensing System v1.pdf) [eae12d55a4ea/Privacy%20statement%20ODS%20Licensing%20System%20v1.pdf](https://circabc.europa.eu/sd/d/1cd6e7dc-81ab-410a-ba15-eae12d55a4ea/Privacy statement ODS Licensing System v1.pdf) Also available at CIRCABC online forum. Go to tab 'Library' and next to folder '3. Date protection & security'

For the purpose of the ODS Licensing System the definitions of a user and an organisation are presented in the table below.

**Table 6 Definition of user and organisation for the purpose of the ODS Licensing System** 

| <b>Type</b>  | <b>Description</b>                                                                                                    |
|--------------|----------------------------------------------------------------------------------------------------|
| User         | A user of the ODS Licensing System is the contact person of the<br>organisation. In case of undertakings a user applies for a licence. The licence<br>is issued to the organisation. |
| Organisation | An organisation is an undertaking or a customs office.                                                                                                    |

The functionalities available for the user depend on the type of organisation the user is representing. If you are representing an undertaking you can apply for licences. If you are representing a customs office you can close licences.

#### *6.4.1. Can a user have access to accounts of many organisations?*

<span id="page-20-0"></span>A user can register more than one organisation. This functionality is applicable to users working on behalf of more than one undertaking, for example, a central business unit in a group of companies applies for ODS licences for all companies within the group.

<span id="page-20-1"></span>To register another organisation please select **"Register new organisation"** from the menu.

#### *6.4.2. Can more users have access to the account of an organisation?*

Any employee of the organisation can have access to the organisation's account. You can add the person to the list of users in the profile. This functionality is usually used by undertakings where more than one person applies for licences on behalf of the undertaking. It is also used by customs offices where many officers close ODS licences.

<span id="page-20-2"></span>For information on how to register more users under one organisation's account see sectio[n 6.3](#page-19-0) of this manual.

#### *6.4.3. Can an organisation have two accounts?*

An organisation cannot have two accounts in the ODS Licensing System. One account is assigned to one organisation. The system will check if your organisation has already been registered by evaluating the EORI number of the undertaking or the reference number of the customs office. The same number cannot be used in two accounts in the ODS Licensing System.

#### <span id="page-21-0"></span>**7. DISABLE AN ORGANISATION**

If an organisation no longer requires an account in the ODS Licensing System because for example ODS business ceased, the account can be disabled.

To disable an account you must send a request by e-mail to the Commission.

When an account is disabled it will no longer be accessible for the organisation. Additionally, the personal data of the former users will not be visible to any other users of the ODS Licensing System including the Commission and the competent authority. However, all non-personal data are retained. The Commission and competent authorities will have access to historic licences of the organisation.

#### <span id="page-21-1"></span>**8. CONTACT INFORMATION**

A list of contact points at the Commission and of the competent authorities in the Member States is available at CIRCABC online forum, in library in folder '4. Contact Information'13.

 $\overline{a}$ <sup>13</sup> https://circabc.europa.eu/w/browse/91661b30-3bd7-4b25-b083-dbc64092175c

#### <span id="page-22-0"></span>**ANNEXES**

### <span id="page-22-1"></span>**Annex 1 Error messages**

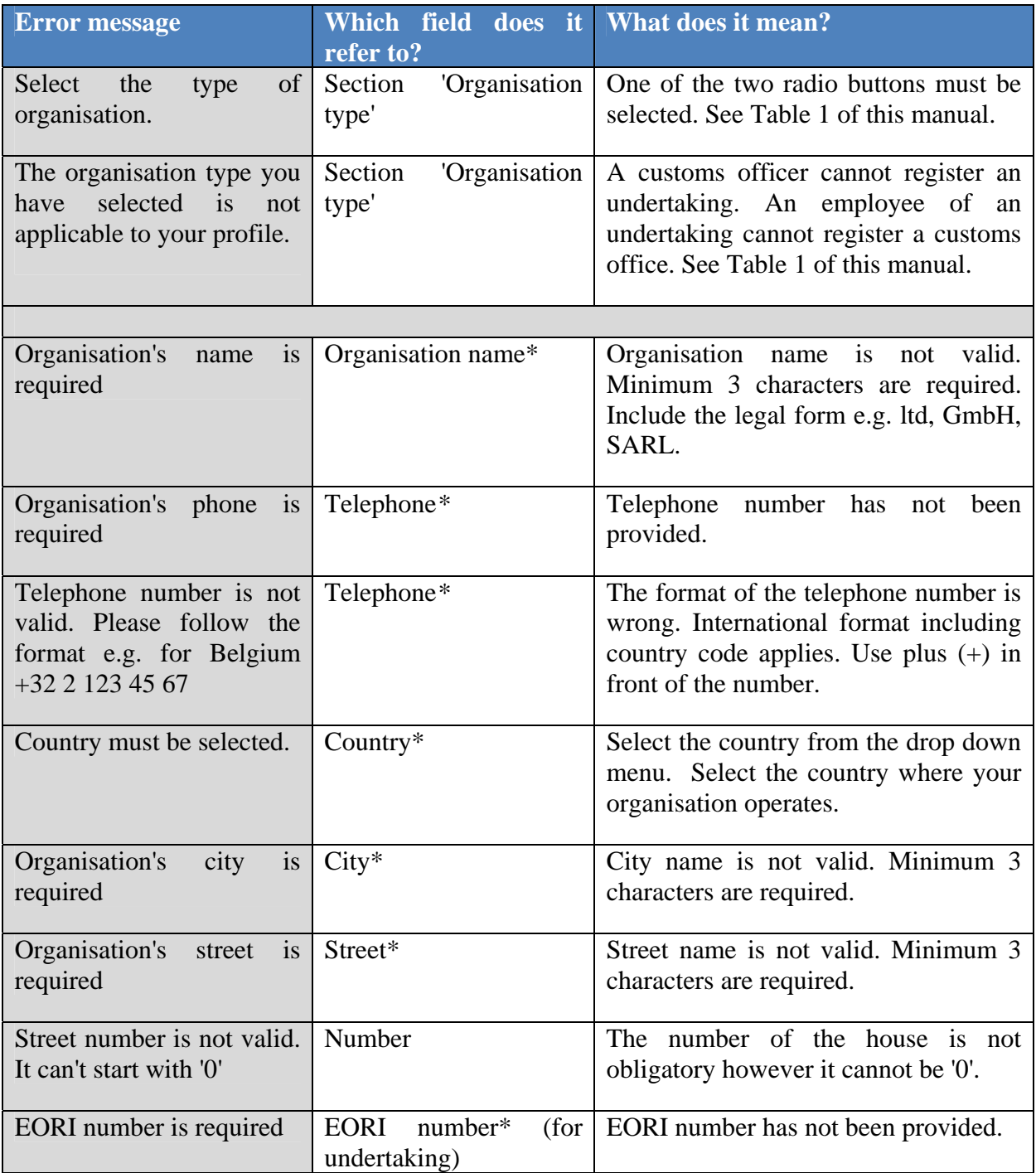

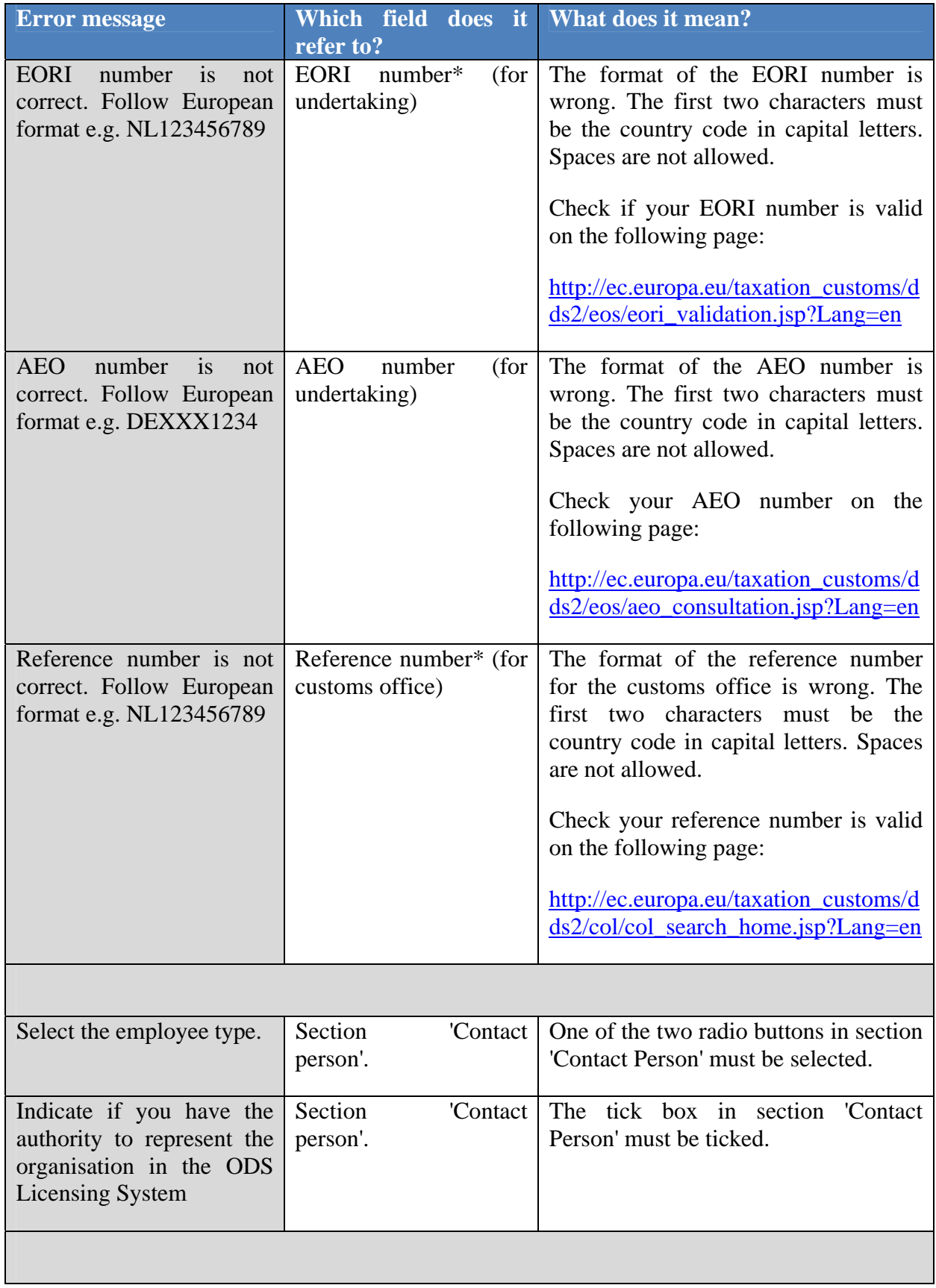

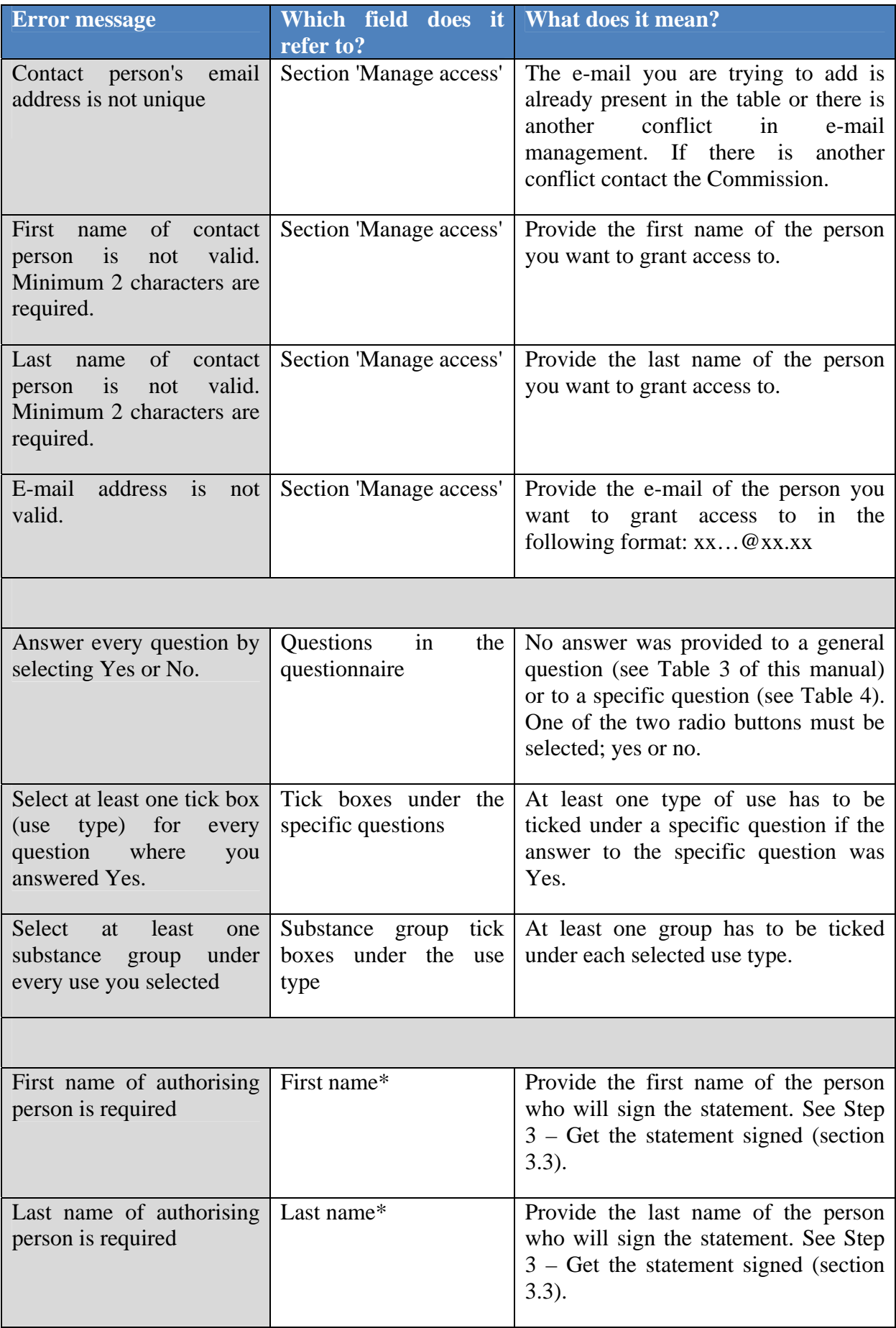

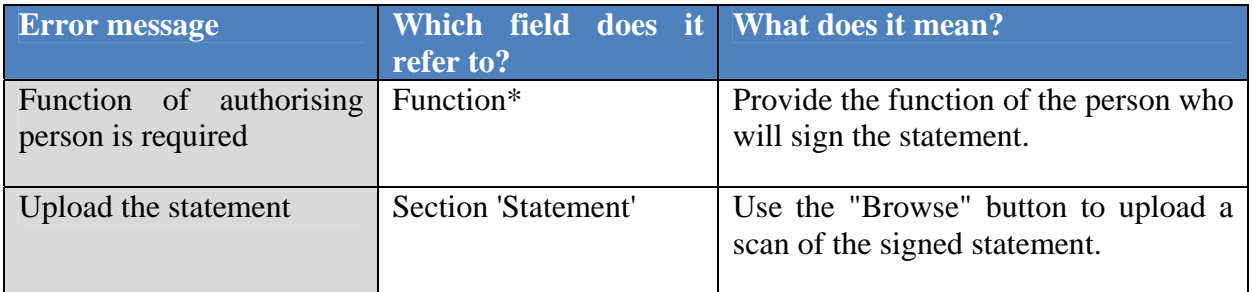

#### <span id="page-26-0"></span>**Annex 2 Example of statement generated during registration**

#### CONFIRMATION OF INTENT TO REGISTER IN THE ODS LICENSING SYSTEM

Chemicals Ltd would like to register in the ODS Licensing System established under Article 18 of Regulation (EC) No 1005/2009. User 3 User 3 is an employee of Chemicals Ltd and has the authority perform the relevant activities in the ODS Licensing System which shall be legally binding on Chemicals Ltd.

I confirm that the information presented below is correct.

Undertaking registering in the ODS Licensing System: Chemicals Ltd Chemicals Avenue 33 Chemia 3310 Belgium EORI: BE123456789

Contact person for the undertaking: User 3 User 3 user3@mock.ec.europa.eu

Business specifications in the context of Regulation (EC) No 1005/2009:

- Import of substance for destruction (IDST)

- Import of HCFC for repackaging and re-export (IHCF)

- Export of HCFC for refrigeration, foam blowing and other uses (EHCF)

The information presented above may change and I declare that it will be updated in the ODS Licensing System when changes occur.

I confirm that I have the authority to make legally binding statements on behalf of Chemicals Ltd (EORI:BE123456789).

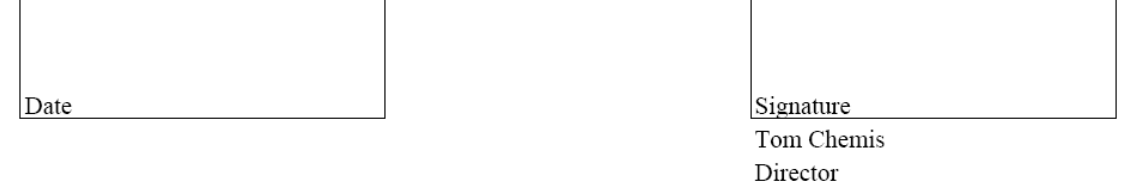

### <span id="page-27-0"></span>**Annex 3 Record of changes to the document**

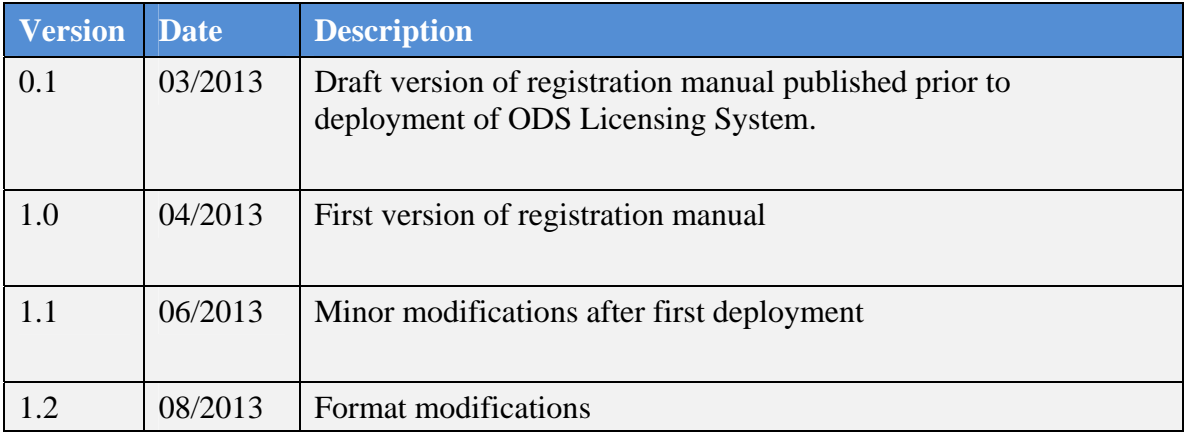